# MGU-VPN 利用マニュアル (Windows11)

#### rev1 $2$

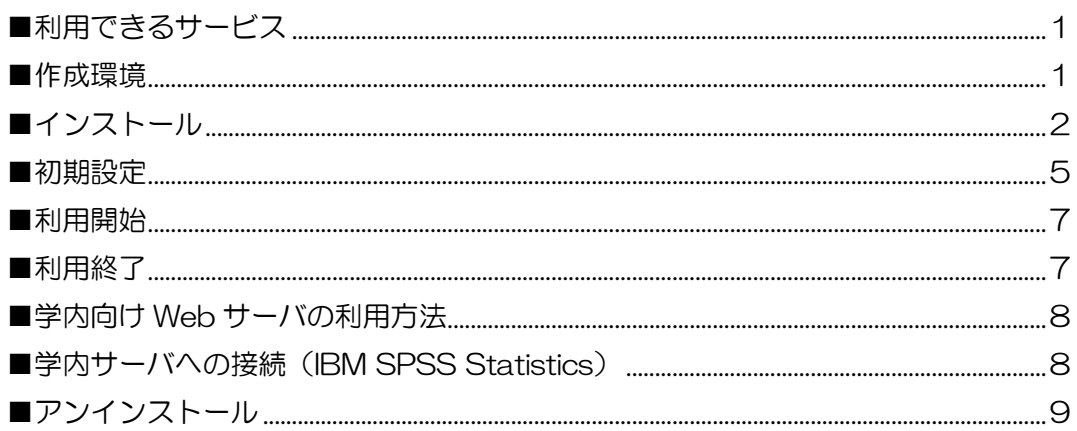

### <span id="page-0-0"></span>■利用できるサービス

- 学内向け Web サーバ
- 学内サーバへの接続 (IBM SPSS Statistics) ※IBM SPSS Statistics の利用には、別涂申請が必要です(有償)。

# ※2022年10月3日より、図書館契約データベース·電子ジャーナルへのアクセス方法が変わり ました。「EZProxy」経由での利用となりますので、MGU-VPN 接続は不要です。 詳細については下記 URL をご参照ください。 【図書館】電子資料への学外からのアクセス方法が変更になります (2022年9月15日) https://www.meijigakuin.ac.jp/news/archive/2022/Jst4oYaj.html

#### <span id="page-0-1"></span>■作成環境

本マニュアルは、以下の環境で作成しています。利用環境により表記が異なる場合がありますので、 適宜読み替えてください。

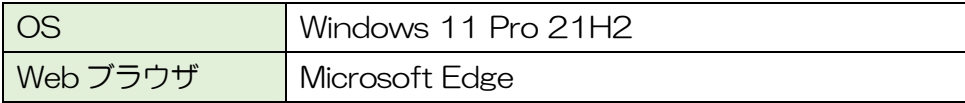

<span id="page-1-0"></span>■インストール

- 1.Web ブラウザで、 <https://mguvpn.meijigakuin.ac.jp/> にアクセスします。
- 2.MAIN アカウントでログインします。

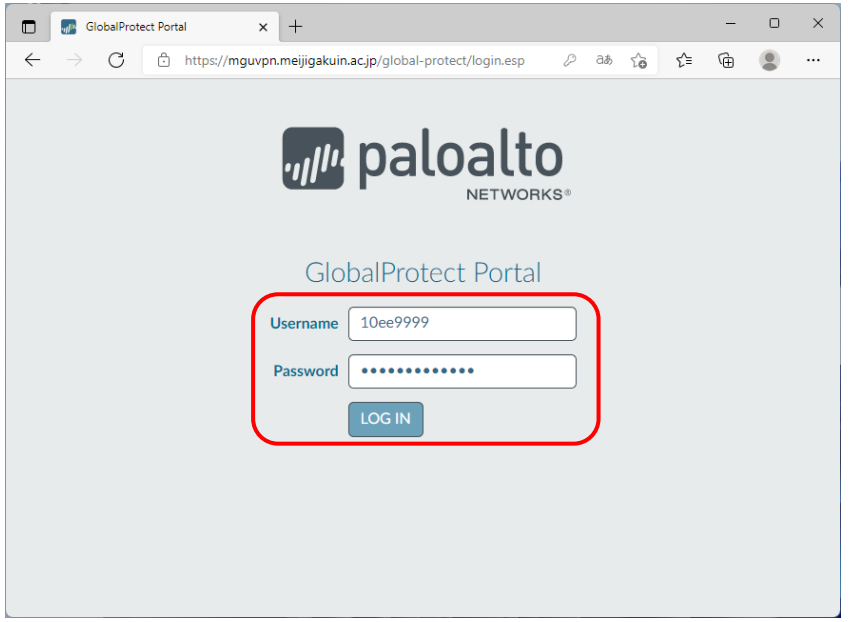

# GlobalProtect ダウンロードページへログインしようとすると、 Username・Password の入力画面がループする

GoogleChrome、MicrosoftEdge をご利用の場合、意図せず翻訳機能がオンになって しまっていると不可解な動作を起こす可能性があります。

# 対処方法

- ・GoogleChrome、MicrosoftEdge 以外の Web ブラウザ(Firefox、Safari など)から アクセスする。
- ・下記 URL 内の「翻訳をリクエストする、翻訳を無効にする」を参照して GoogleChrome の設定変更を実施のうえ、ページのキャッシュクリア更新(Ctrl キーを押しながら F5 キーを押す)を行なう。

# Chrome ヘルプページ

[https://support.google.com/chrome/answer/173424?co=GENIE.Platform%3DDesk](https://support.google.com/chrome/answer/173424?co=GENIE.Platform%3DDesktop&hl=ja) [top&hl=ja](https://support.google.com/chrome/answer/173424?co=GENIE.Platform%3DDesktop&hl=ja)

3.「Download Windows 64 bit Global Protect Agent」をダウンロードします。 ※システムの確認方法は[、こちらを](https://www.meijigakuin.ac.jp/joho/spec.pdf)参照ください。

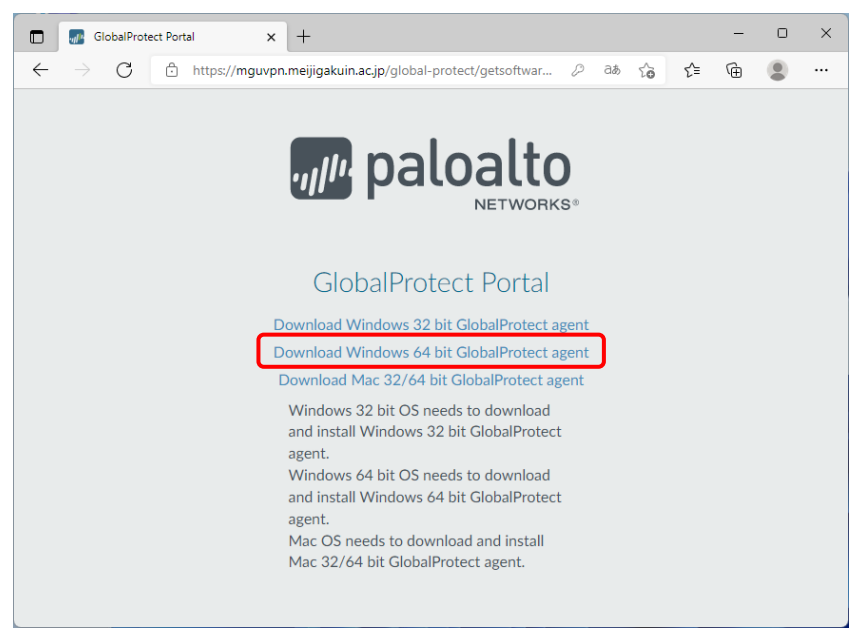

4.ダウンロード先のフォルダを開きます。

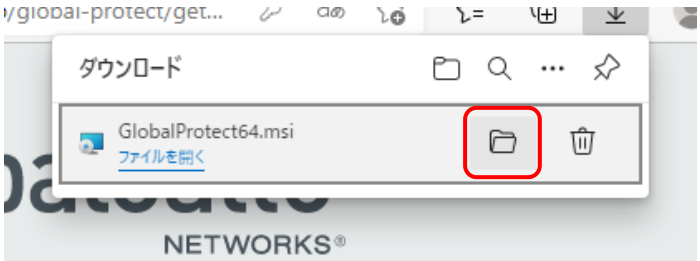

5.「GlobalProtect64.msi」をダブルクリックします。

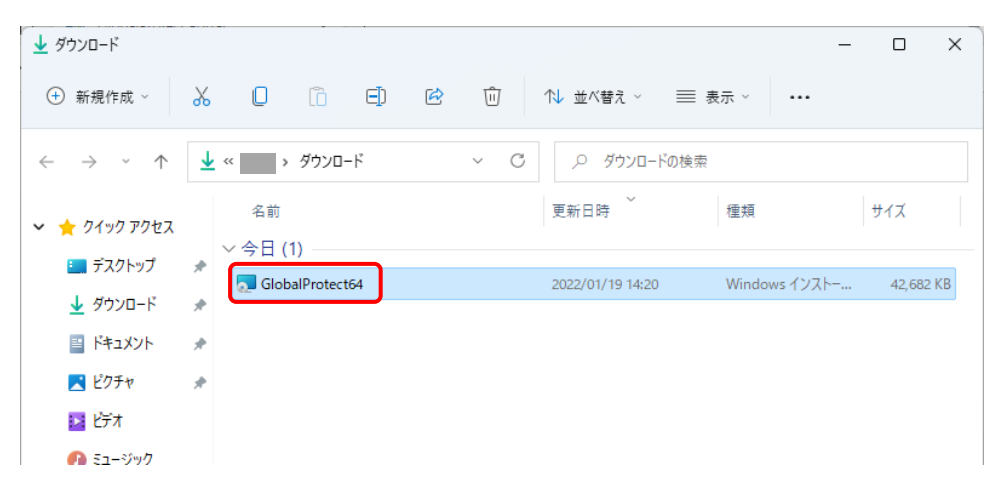

6.[Next >]をクリックします。

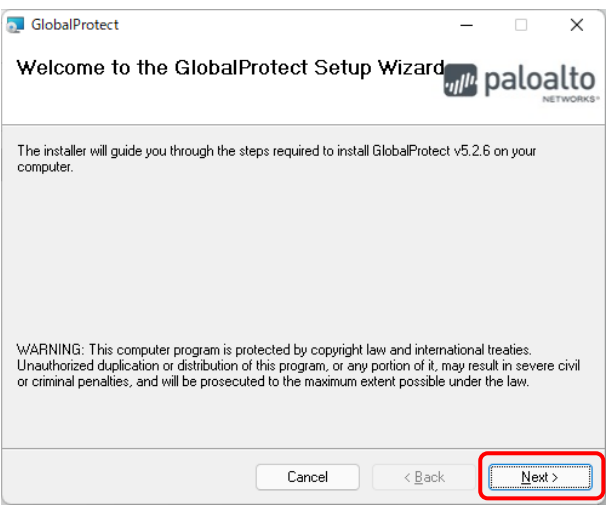

8.[Next >]をクリックします。

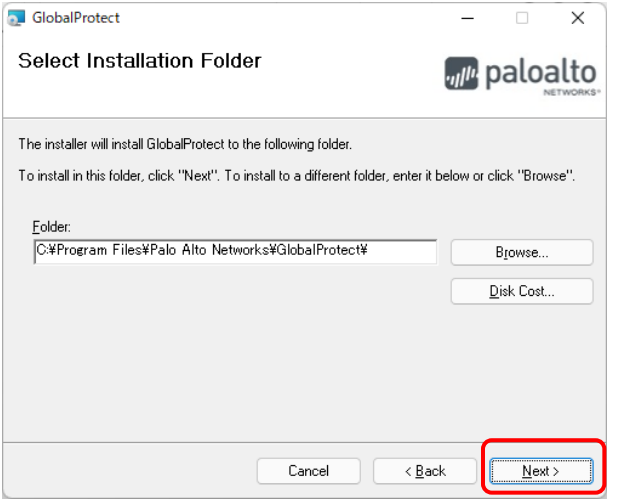

9.[Next >]をクリックします。

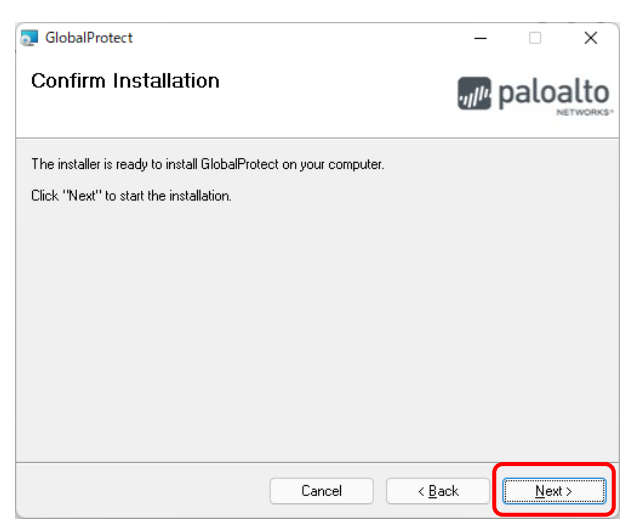

### 10. [Close]をクリックします。これでインストールは完了です。

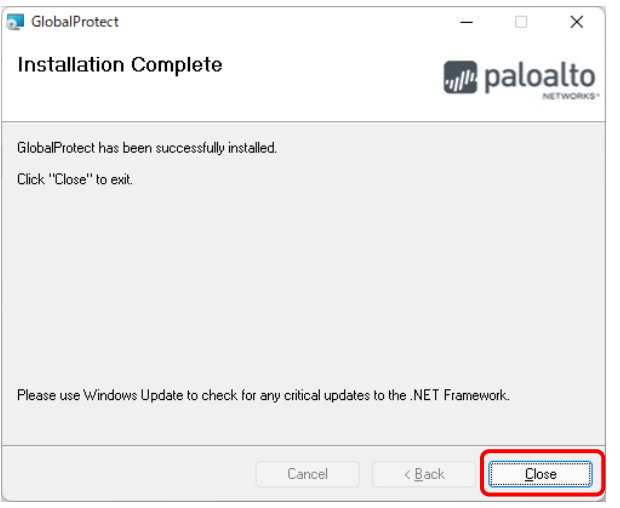

### <span id="page-4-0"></span>■初期設定

1.インストール完了後、画面右下に以下の画面が表示されます。 mguvpn.meijigakuin.ac.jp と入力し、[接続]をクリックします。

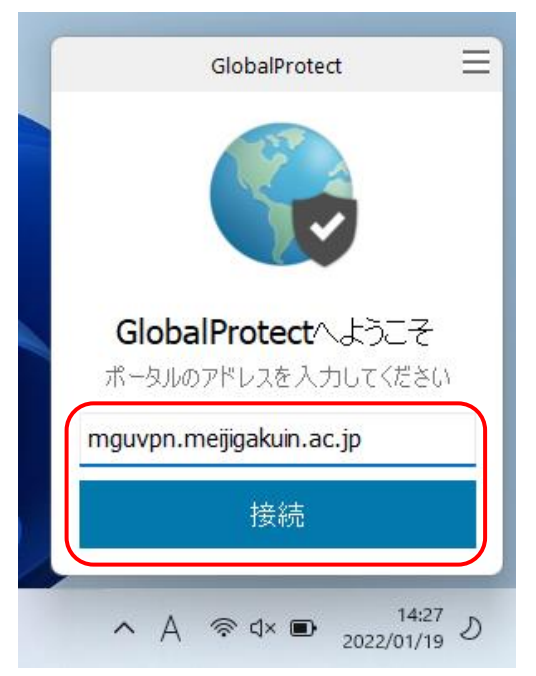

2.画面中央に、以下の画面が表示されます。情報を入力後、[サインイン]をクリックします。 Username: MGU-VPN 利用申請をした MAIN アカウント Password: MGU-VPN 利用申請をした MAIN アカウントに対応するパスワード

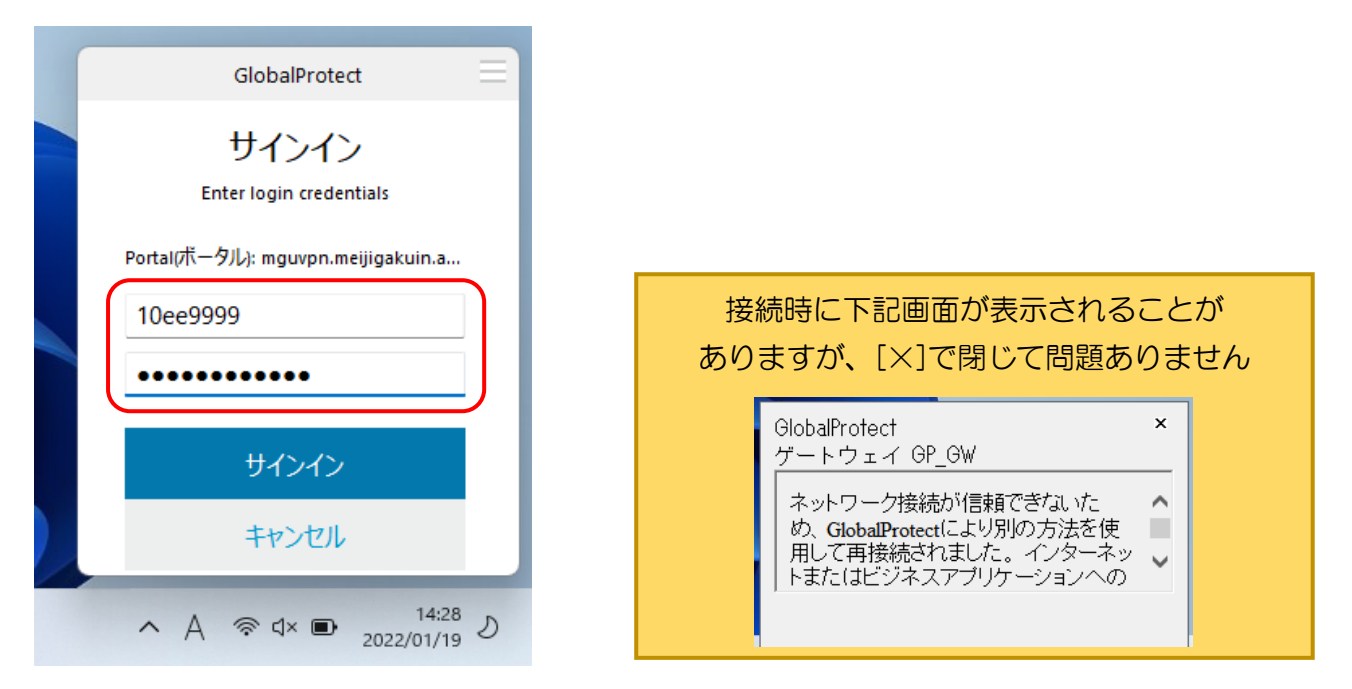

3. 以下の画面が表示されれば、接続は成功です。

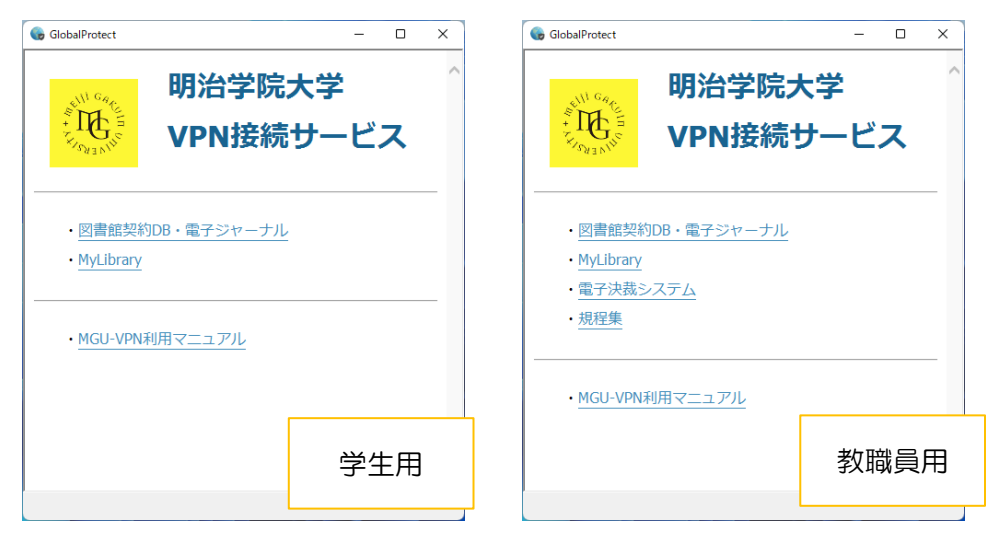

<span id="page-6-0"></span>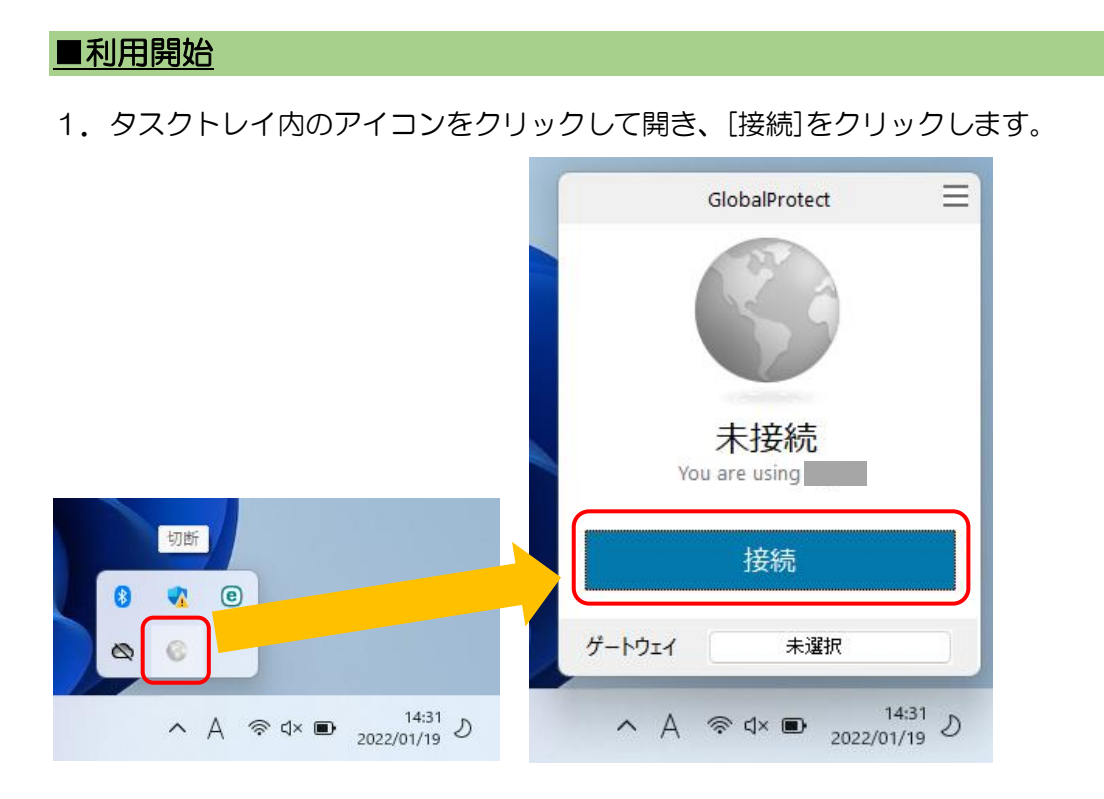

### <span id="page-6-1"></span>■利用終了

1. タスクトレイ内のアイコンをクリックして開き、[切断]をクリックしてください。

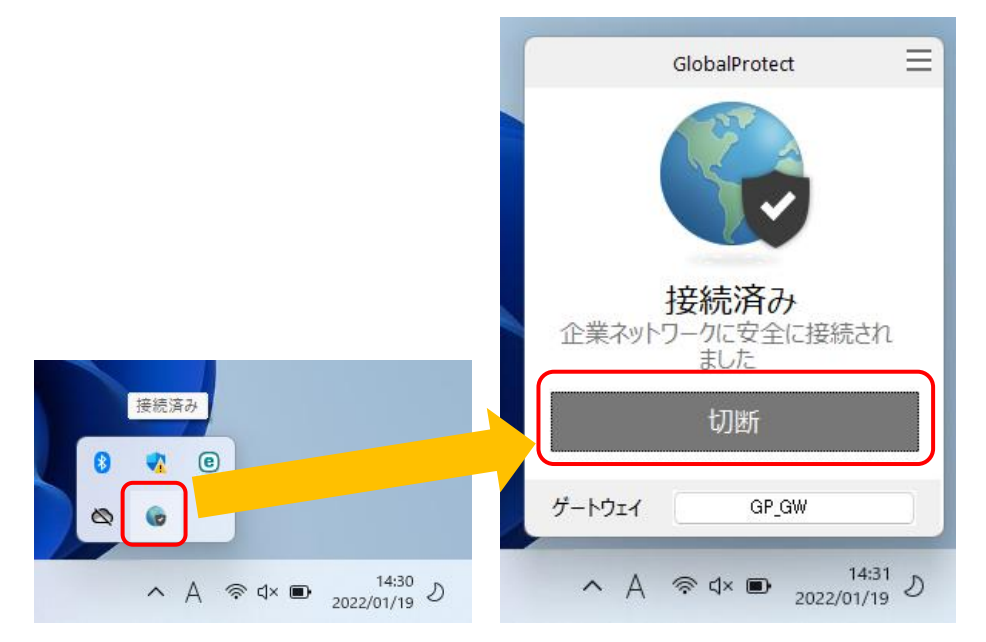

# <span id="page-7-0"></span>■学内向け Web サーバの利用方法

1. 以下の画面は、右上「×」で閉じて構いません。

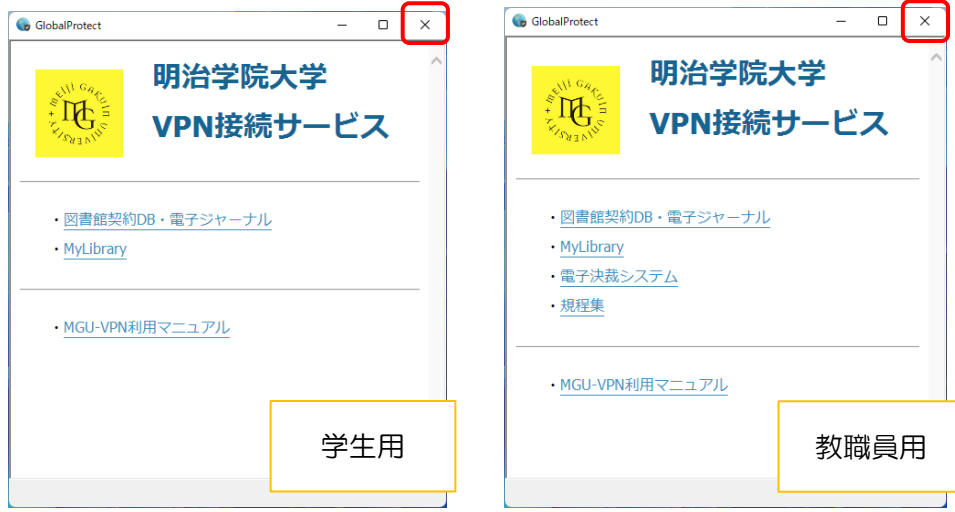

2.学内 Wi-Fi・有線 LAN 接続時と同じように利用できます。

### <span id="page-7-1"></span>■学内サーバへの接続 (IBM SPSS Statistics)

1. 以下の画面は、右上「×」で閉じて構いません。

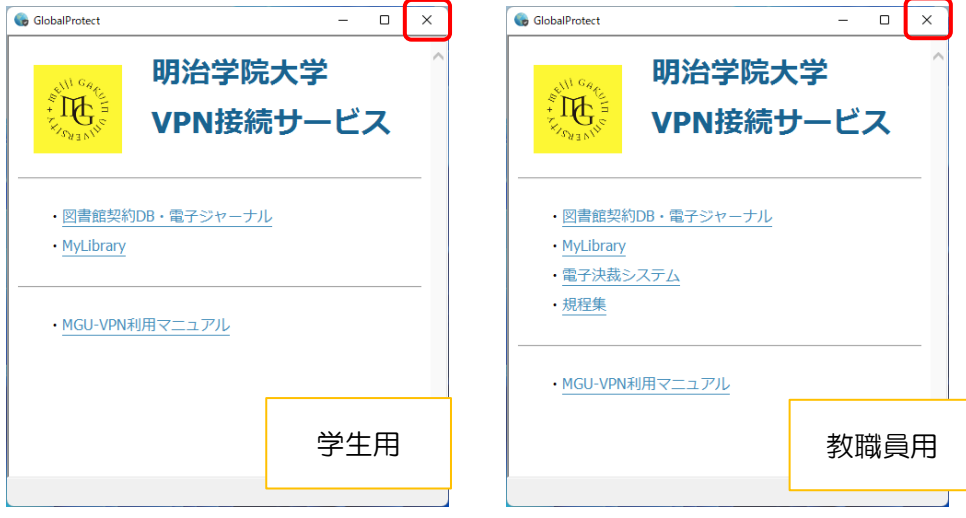

2. IBM SPSS Statistics が、学内 Wi-Fi·有線 LAN 接続時と同じように利用できます。

# <span id="page-8-0"></span>■アンインストール

- ・卒業・修了後、退職後は本サービスの利用ができなくなります。
- ・不具合時等、アンインストール及び再インストールが有効な場合があります。
- 1.Windows マークを右クリックし、表示されたメニュー内の[アプリと機能]をクリックします。

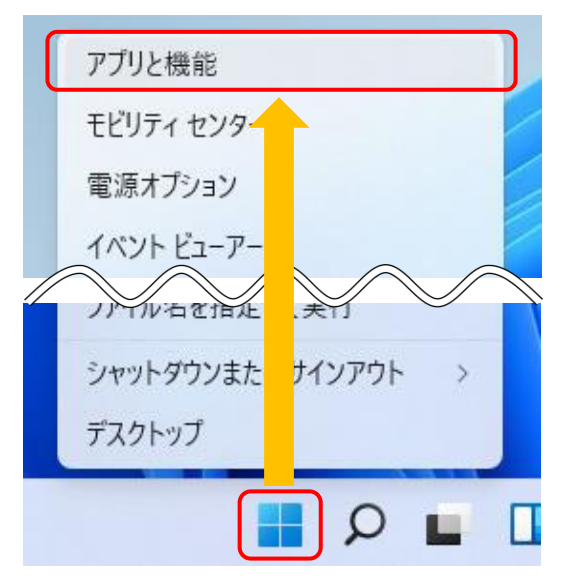

2. 「GlobalProtect」をクリックし、[ : ]→[アンインストール]をクリックします。

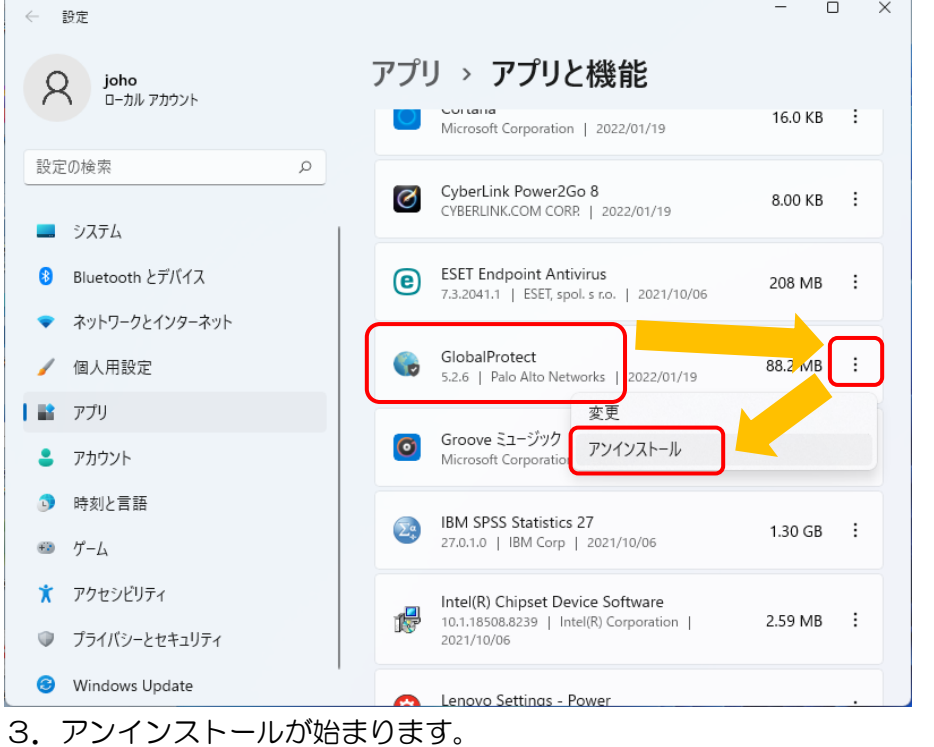

アンインストールが完了したら、念のためパソコンを再起動してください。